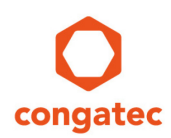

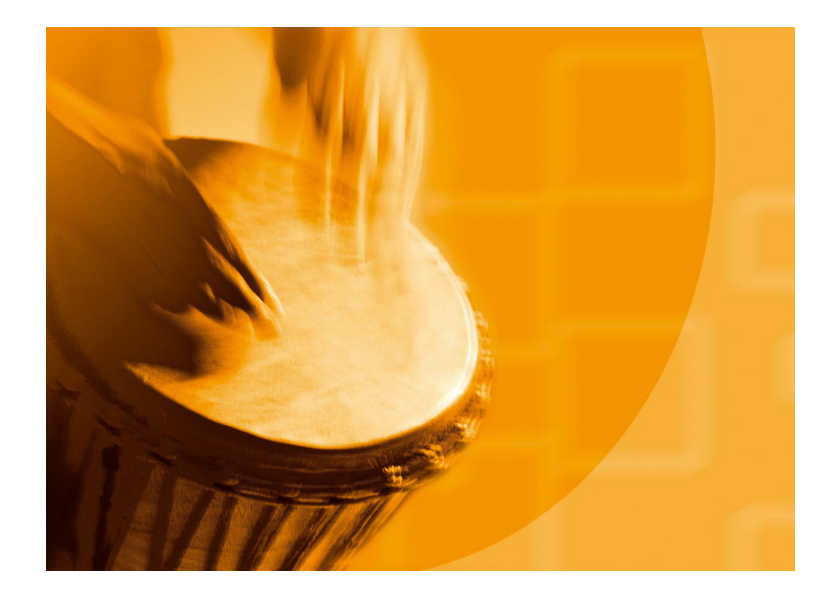

# **congatec Application Note #20**

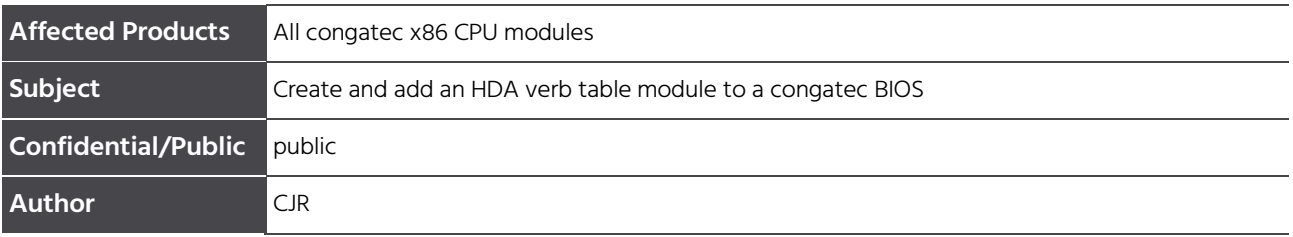

Copyright © 2010 congatec AG 1/10 Printed versions of this document are not under revision control

# **Revision History**

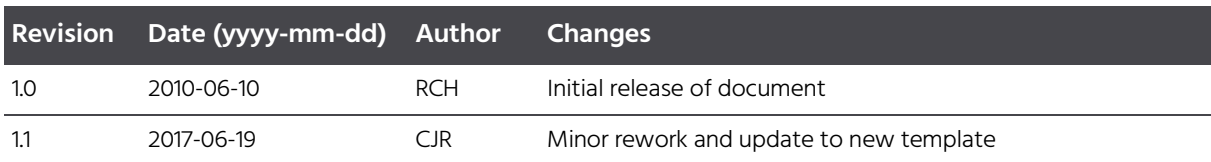

### **Preface**

By definition, the HDA codec is on the carrier board and application specific. Therefore, the congatec embedded BIOS of CPU modules does not contain verb table initialization for HDA codecs. However, OEMs may add these verb tables by themselves. This application note provides information and examples how to create and add HDA verb table modules into the BIOS of CPU modules.

#### **Disclaimer**

The information contained within this Application Note, including but not limited to any product specification, is subject to change without notice.

congatec AG provides no warranty with regard to this Application Note or any other information contained herein and hereby expressly disclaims any implied warranties of merchantability or fitness for any particular purpose with regard to any of the foregoing. congatec AG assumes no liability for any damages incurred directly or indirectly from any technical or typographical errors or omissions contained herein or for discrepancies between the product and the Application Note. In no event shall congatec AG be liable for any incidental, consequential, special, or exemplary damages, whether based on tort, contract or otherwise, arising out of or in connection with this Application Note or any other information contained herein or the use thereof.

#### **Intended Audience**

This Application Note is intended for technically qualified personnel. It is not intended for general audiences.

#### **Electrostatic Sensitive Device**

All congatec AG products are electrostatic sensitive devices and are packaged accordingly. Do not open or handle a congatec AG product except at an electrostatic-free workstation. Additionally, do not ship or store congatec AG products near strong electrostatic, electromagnetic, magnetic, or radioactive fields unless the device is contained within its original manufacturer's packaging. Be aware that failure to comply with these guidelines will void the congatec AG Limited Warranty.

#### **Technical Support**

congatec AG technicians and engineers are committed to providing the best possible technical support for our customers so that our products can be easily used and implemented. We request that you first visit our website at www.congatec.com for the latest documentation, utilities and drivers, which have been made available to assist you. If you still require assistance after visiting our website then contact our technical support department by email at support@congatec.com

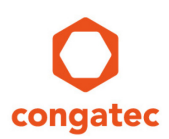

#### **Symbols**

The following are symbols used in this application note.

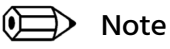

**Notes call attention to important information that should be observed.**

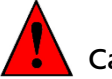

Caution

**Cautions warn the user about how to prevent damage to hardware or loss of data.**

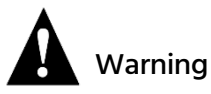

**Warnings indicate that personal injury can occur if the information is not observed.**

### **Copyright Notice**

Copyright © 2010, congatec AG. All rights reserved. All text, pictures and graphics are protected by copyrights. No copying is permitted without written permission from congatec AG.

congatec AG has made every attempt to ensure that the information in this document is accurate yet the information contained within is supplied "as-is".

#### **Trademarks**

Product names, logos, brands, and other trademarks featured or referred to within this user's guide, or the congatec website, are the property of their respective trademark holders. These trademark holders are not affiliated with congatec AG, our products, or our website.

#### **Terminology**

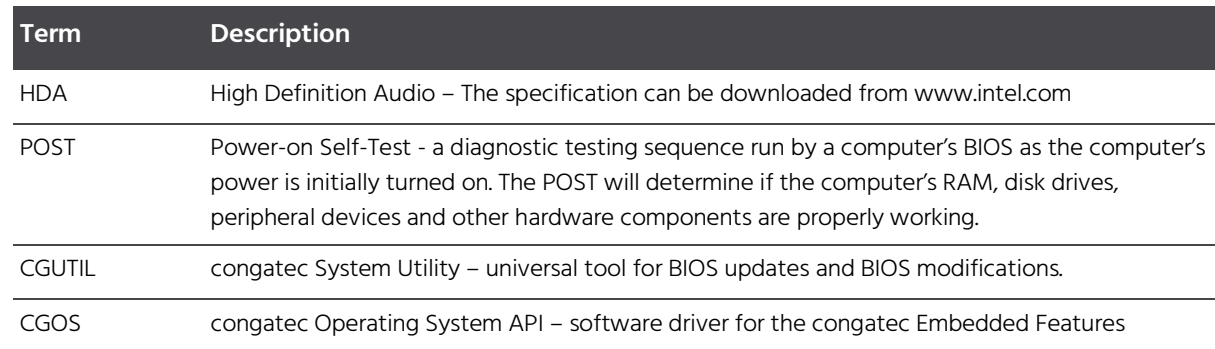

Copyright © 2010 congatec AG 4/10

Printed versions of this document are not under revision control

# **1 Introduction**

HDA verbs are used to configure codec-specific functions not provided by the codecspecific OS driver. Follow this application note to create and add a verb table into the congatec embedded BIOS. The congatec embedded BIOS will write the verbs from the verb table into the HDA codec during early BIOS POST.

#### Note

**Contact your HDA codec vendor for information about the codec-specific verbs for your desired functions and the required circuitry modifications. This information is outside the scope of this application note and congatec support in general. congatec does not create nor test codec specific verbs, verb tables, and sample circuits.**

# **2 Requirements**

The following driver and applications are required:

- CGOS driver (version ≥ 1.02.014)
- CGUTIL
- Hex editor of your choice

You can download the CGOS driver and CGUTIL from the congatec website [www.congatec.com](http://www.congatec.com/)

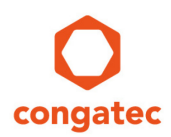

# **3 Creating an HDA Verb Table**

### **3.1 Layout of an OEM HDA Verb Table Module**

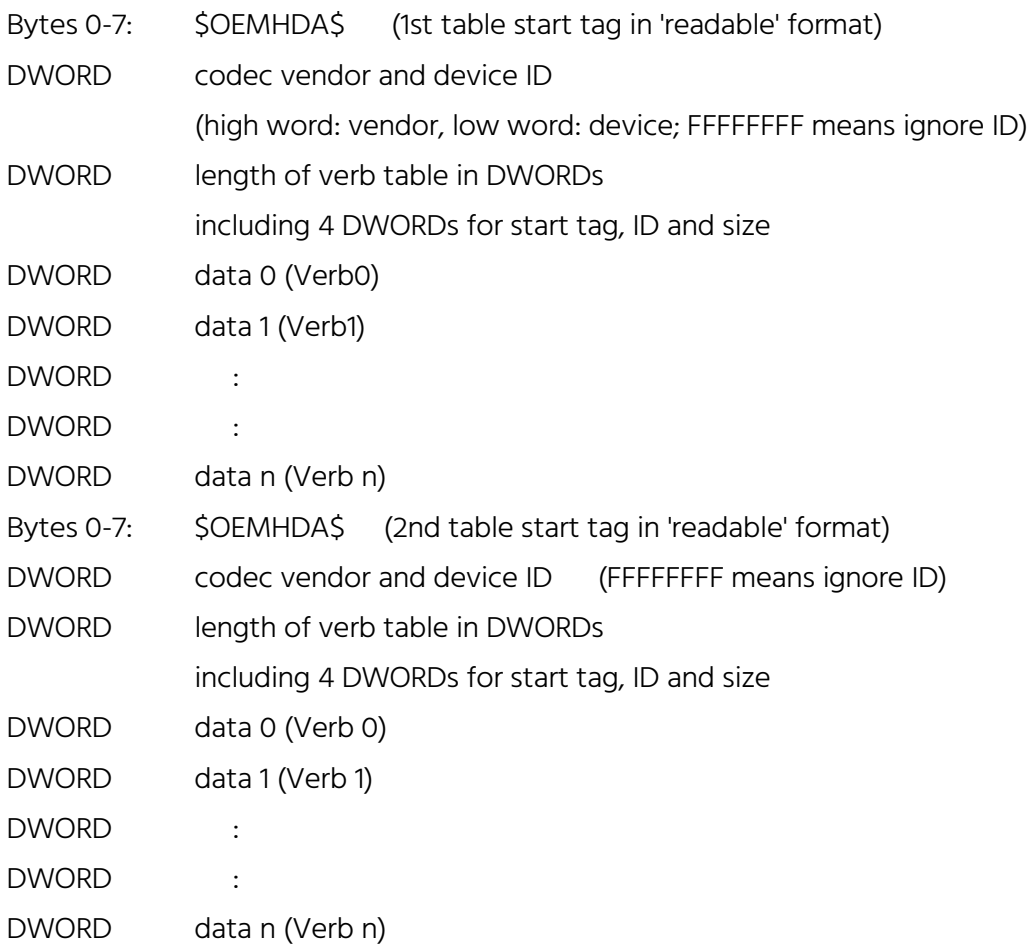

### **3.2 Structure of Single Data (Verb)**

There are two verb types consisting of the following parts:

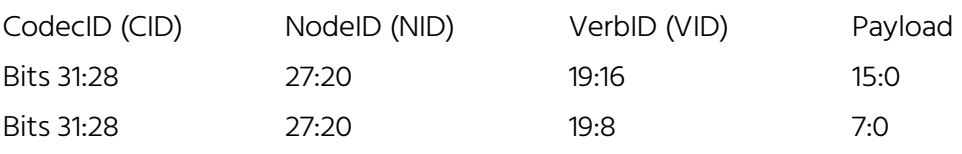

Following, an example with both types for Realtek ALC888 codec:

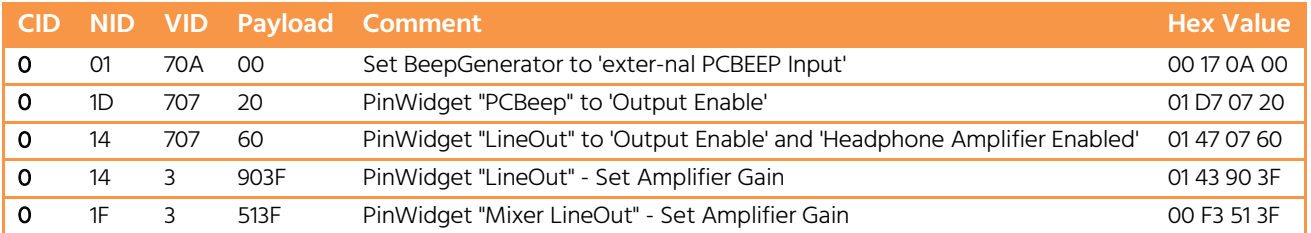

For information about the availability of verbs for your chosen HDA codec, refer to the manufacturer's datasheet or contact the manufacturer's technical support.

### **3.3 Example in Hexadecimal Spelling**

To prepare the examples from above, switch the byte order in every DWORD right after the start tag. This means, the number of DWORDS (9) must be noted as "09 00 00 00 hex". The first verb "00 17 0A 00 hex" must be converted to "00 0A 17 00 hex" and so on.

Use a hex editor of your choice to generate a binary file as shown below and save this with your desired file name (for example: "OEM1VerbTable.bin").

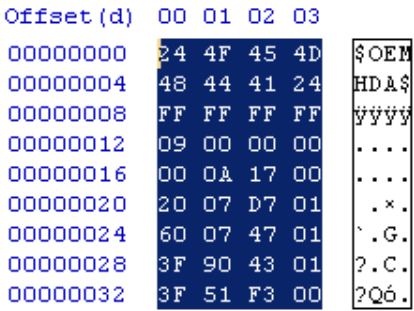

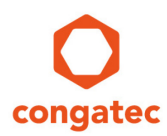

# **4 Adding an HDA Verb Table to a BIOS ROM File**

The following steps describe how to create an OEM HDA verb table module and add it to a BIOS ROM file using the congatec System Utility on a Windows 7 host system.

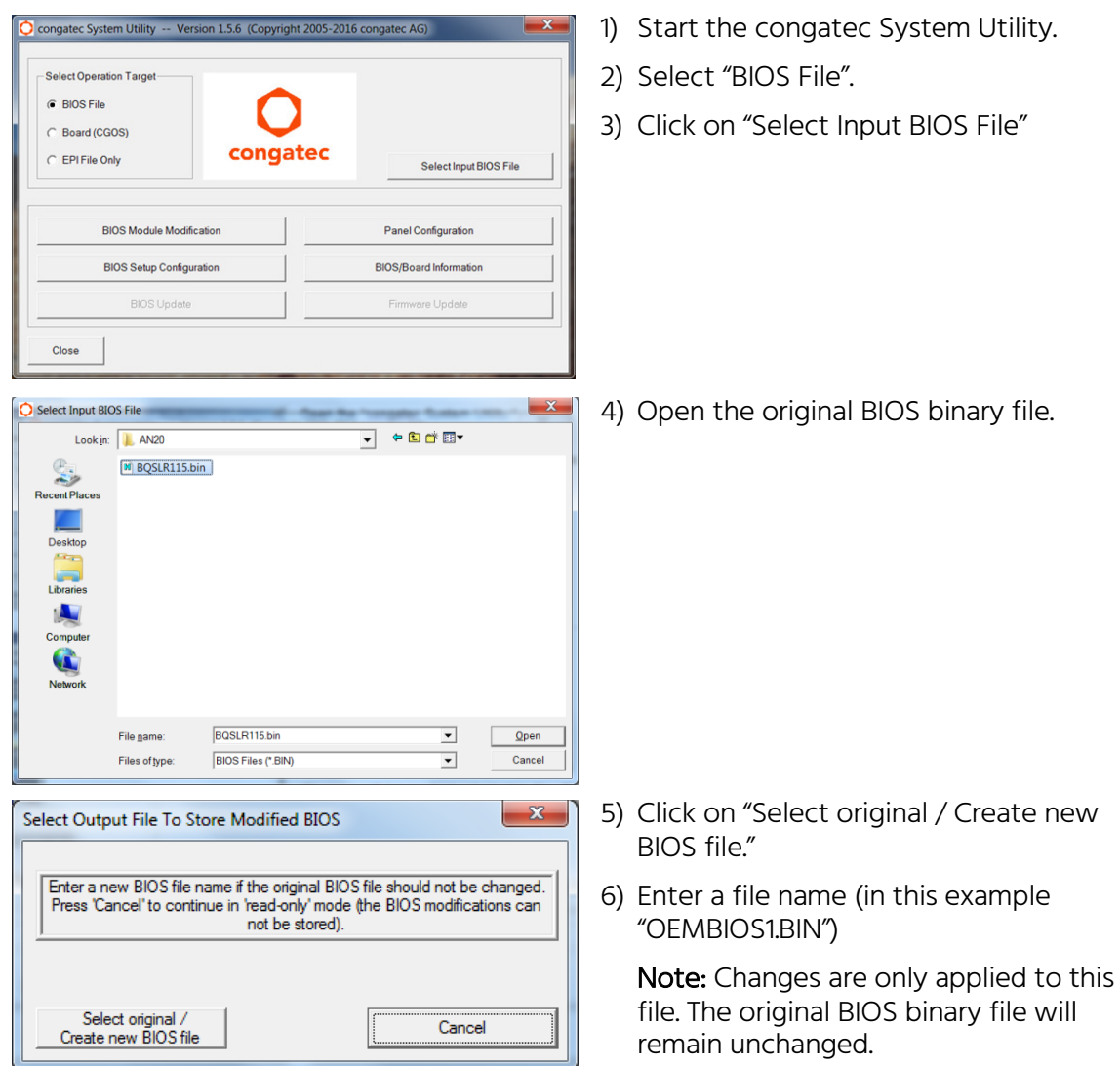

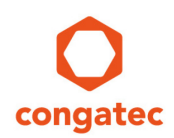

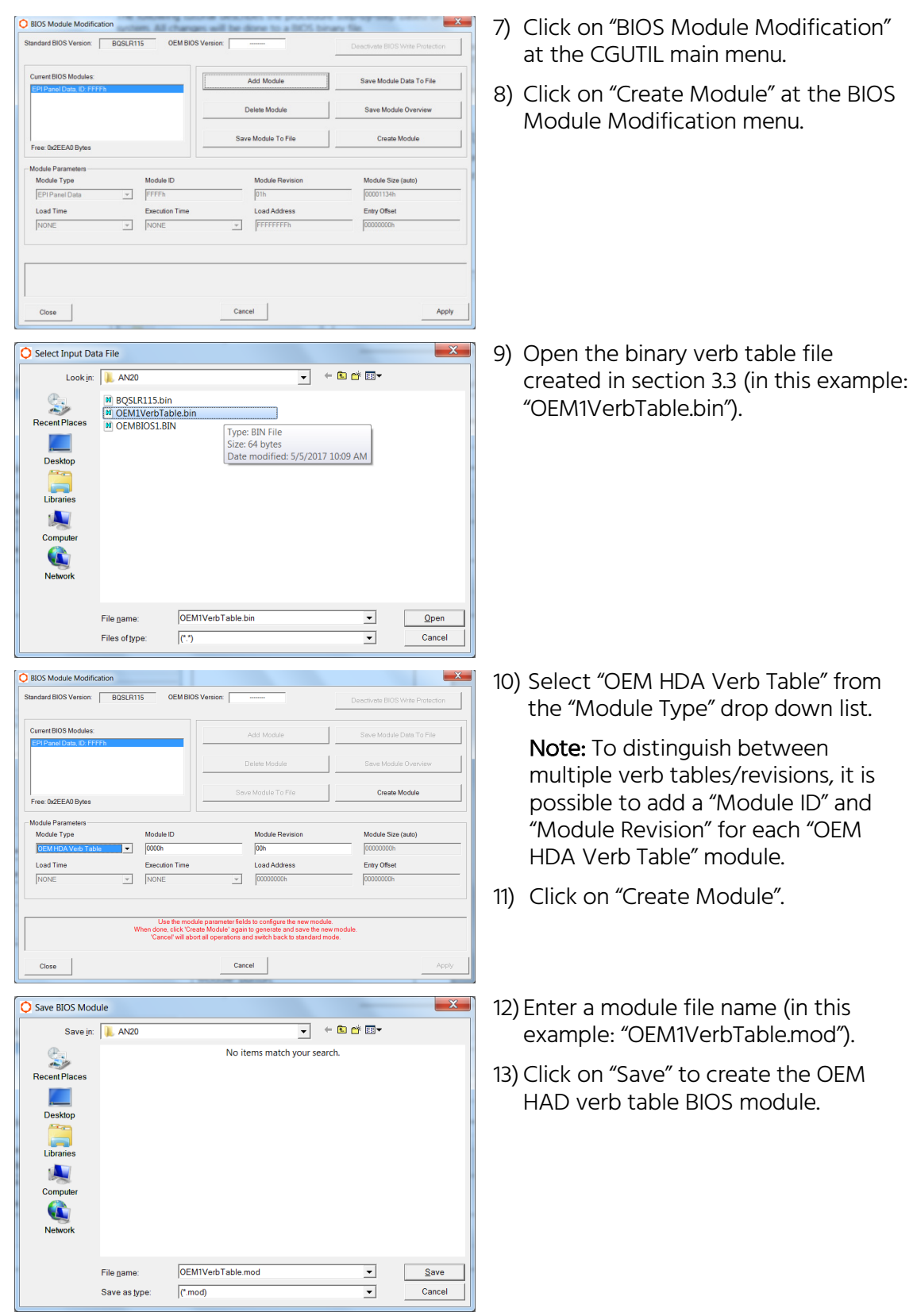

OEM BIOS Version:

Module ID

 $\overline{\phantom{a}}$ FFFFh

 $\sqrt{N}$ 

OEM1VerbTable.mod

**Add Madule** 

**Delate Module** 

Save Module To File

Module Re

oad Ade

 $\sqrt{a_{1k}}$ 

 $\frac{1}{\sqrt{2}}$  [FFFFFFFFF

Cancel |

OEM1VerbTable.mod

OEM BIOS Version: CEMBIOS1

Add Module

Delete Module

.<br>Save Module To File

Module Revis

Load Addres

 $\sqrt{00h}$ 

 $\overline{v}$   $\overline{v}$   $\overline{$ 

 $Cancel$ 

 $\sqrt{(m \cdot m)}$ 

Module ID<br>0000h

 $\overline{v}$  MONE

Execution Tim

 $\overline{\phantom{0}}$ 

Save Module Data To File

Create Module

**Module Size (auto)** 

Apply

 $\overline{\mathbf{x}}$ 

**Intro Officer** 

 $\overline{\phantom{a}}$  + b d iII

 $\overline{\phantom{0}}$ 

 $\overline{\phantom{0}}$ 

Save Module Data To Fil

Save Module Ove

**Create Mod** 

.<br>Module Size (auto)

000000 Entry Offset  $Qpen$ 

Cancel

 $\begin{array}{|c|} \hline \end{array}$  Apply

Save Module Ov

**BIOS Module Modific** ndard BIOS Version: BQSLR115

CVEEAR But Module Type

 $F_{\text{max}}$ 

Load Time

NONE

Close

 $\frac{1}{\sqrt{2}}$ <br>Recent Place

Desktop Librarie A  $\mathbf{C}$ 

C BIOS Module Modific

ent BIOS Module

**FPI Panel Data ID: FFFF** 

-<br>Free: 0x2EE50 Bytes

Module Type<br>|OEM HDA Verb Tabl

Load Time

Close

**NON** 

Open BIOS Module File

Lookin: AN2

File name

ard BIOS Version: F&QSLR115

Files of type

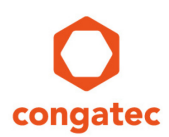

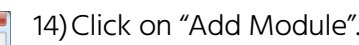

15)Open the module created in step 13 (in this example: "OEM1VerbTable.mod").

Note: The designated OEM HDA Verb Table module must be visible in the list of "Current BIOS Modules".

- 16) Assign your OEM BIOS a unique name by entering the OEM name into the "OEM BIOS Version" field (in this example: "OEMBIOS1")
- 17) Click on "Apply" to save the changes to the OEM BIOS binary file.

"Changes successfully applied" will be displayed in red letters in the text box above the "Apply" button.

- 18)Click on "Close" at the "BIOS Module Modification" window.
- 19)Click on "Close" at the main window of the congatec System Utility.

For more information about the BIOS update process, refer to the application note "AN01\_BIOS\_Update.pdf" at the congatec website [www.congatec.com](http://www.congatec.com/)